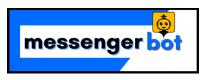

# Visual Flow Builder Documentation

# Table of Contents

| INTRODUCTION: Getting Started is Easy!     | 4  |
|--------------------------------------------|----|
| Get Started                                | 4  |
| Trigger Component                          | 8  |
| Introduction                               | 8  |
| Connections                                | 8  |
| How to create Trigger component            | 8  |
| New Postback Component                     | 11 |
| Introduction                               | 11 |
| Connection                                 | 11 |
| How to create a New Postback component     | 12 |
| Text Component                             | 14 |
| Introduction                               | 14 |
| Connections                                | 14 |
| How to create a Text component             | 17 |
| Image Component                            | 19 |
| Introduction                               | 19 |
| Connections                                | 20 |
| How to create an Image component           | 22 |
| Generic Template Component                 | 24 |
| Introduction                               | 24 |
| Connections                                | 24 |
| How to create a Generic Template component | 27 |
| Carousel Component                         | 29 |
| Introduction                               | 29 |
| Connections                                | 30 |

| How to create a Carousel component        | 32 |
|-------------------------------------------|----|
| Carousel Single Component                 | 35 |
| Introduction                              | 35 |
| Connections                               | 35 |
| How to create a Carousel Single component | 36 |
| Audio Component                           | 37 |
| Introduction                              | 37 |
| Connections                               | 37 |
| How to create an Audio component          | 40 |
| Video Component                           | 42 |
| Introduction                              | 42 |
| Connections                               | 42 |
| How to create a Video component           | 45 |
| File Component                            | 47 |
| Introduction                              | 47 |
| Connections                               | 47 |
| How to create a File component            | 50 |
| Facebook Media Component                  | 52 |
| Introduction                              | 52 |
| Connections                               | 52 |
| How to create a Facebook Media component  | 55 |
| Ecommerce Component                       | 57 |
| Introduction                              | 57 |
| Connections                               | 57 |
| How to create an Ecommerce component      | 60 |
| User Input Flow Component                 | 62 |
| Introduction                              | 62 |
| Connections                               | 62 |
| How to create a User Input Flow component | 63 |
| OTN Component                             | 65 |
| Introduction                              | 65 |

| Connections                           | 65 |
|---------------------------------------|----|
| How to create an OTN component        | 67 |
| Button Component                      | 69 |
| Introduction                          | 69 |
| Connections                           | 69 |
| How to create a Button component      | 70 |
| Quick Reply Component                 | 72 |
| Introduction                          | 72 |
| Connections                           | 72 |
| How to create a Quick Reply component | 73 |
|                                       |    |

# INTRODUCTION: Getting Started is Easy!

Welcome to Messenger Bots Flow Builder. This documentation guide you that how you can effectively use the Flow Builder feature.

### **Get Started**

In this section, we will be introduced to the features that come with **Messenger Bot Flow Builder**. So let's start.

Click on the Visual Flow Builder menu in your dashboard on your left.

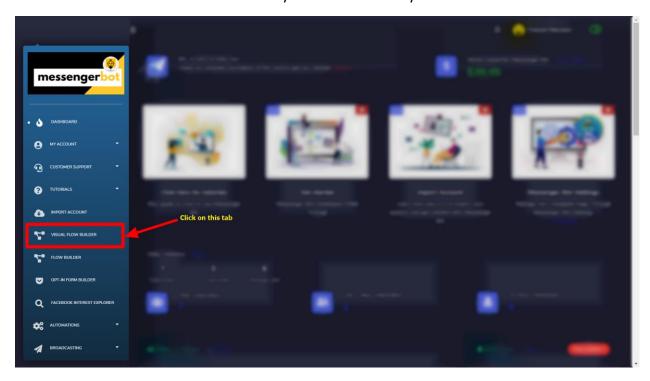

Click again on the **Create new flow** button and select the Facebook page you want to create a bot for.

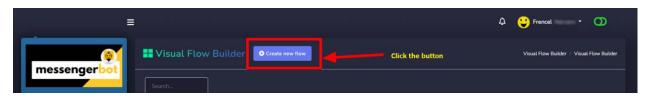

Now, click on the **Ok** button.

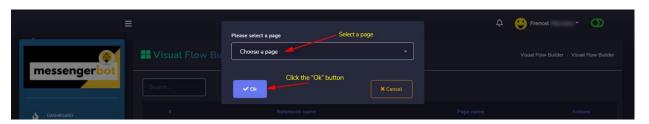

It will then take you to the **visual flow builder** interface like the screenshot below:

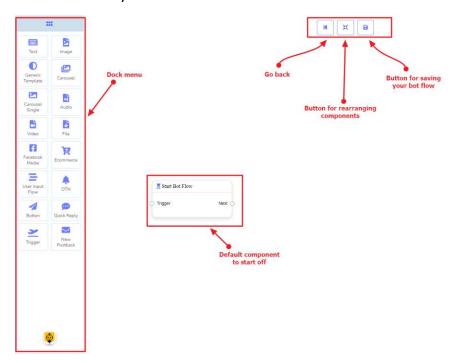

Now you can see the **dock menu** marked in a red box. From this dock menu, you can **drag** the **Text** component and **drop** it on the editor at any place.

**Dock Menu** contains **components**. You can use them arbitrarily to create your bot flow. No matter how long the bot flow is. So, you can reuse those components again and again.

The dock menu comes with the following components:

- 1. Text
- 2. Image
- 3. **Generic Template**
- 4. Carousel
- 5. Carousel Single
- 6. Audio
- 7. Video
- 8. File
- 9. Facebook Media
- 10. Ecommerce
- 11. User Input Flow
- 12. **OTN**
- 13. Button

- 14. Quick Reply
- 15. Trigger
- 16. New Postback

The can be **moved over** to the editor. **Grab the dock menu's header** by the mouse pointer or **any position** with the components and try to move the **mouse position**. Thus you can put it where you like to.

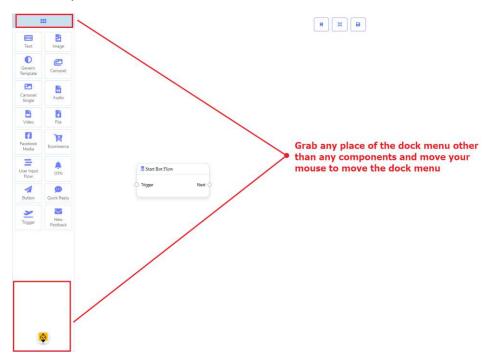

To **minimize** the dock menu, **click twice on its header**. You will see a tiny red box after minimizing the dock menu. **Click twice on it to reopen** the dock menu again.

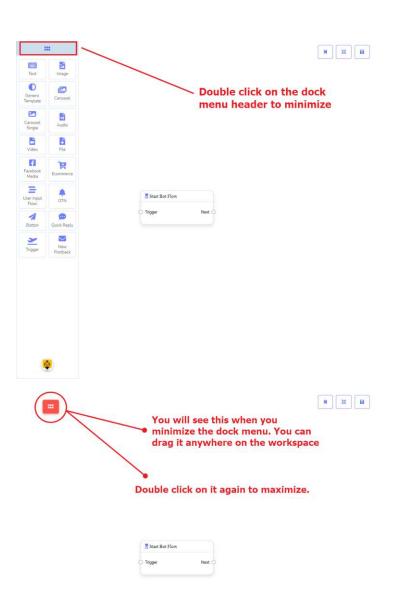

# **Trigger Component**

#### Introduction

The Trigger component will allow you to get started with the bot. All you need to connect it to a **Start Bot Flow** or **New Postback**. It has only **1 output** socket.

• Output: Next

#### Connections

**Next** may be connected to one of the following components:

• Start Bot Flow, and New Postback

#### How to create Trigger component

Let us see how we can get started a bot.

#### **Dragging and Dropping**

From the dock menu, **drag** the **Trigger** component and **drop** it on the editor and connect to either **Start Bot Flow** or **New Postback** component. Once you're done with making the bot. **Save** the bot flow and start with a messenger.

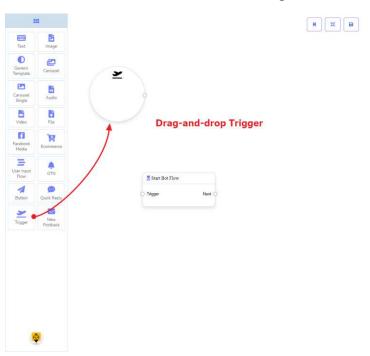

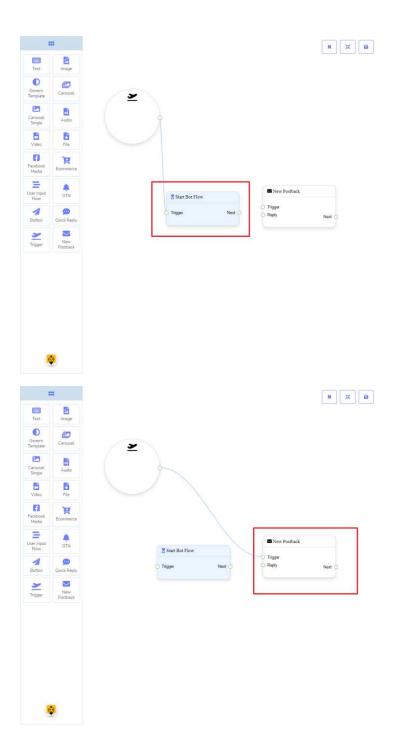

## **Adding Data**

To add data to the **Trigger** component, click twice on the body of the **Trigger** component. It will open a sidebar on your right. Now provide some keywords there separating by a comma. In our case, we're providing single keyword **products**. Now click on the **OK** button.

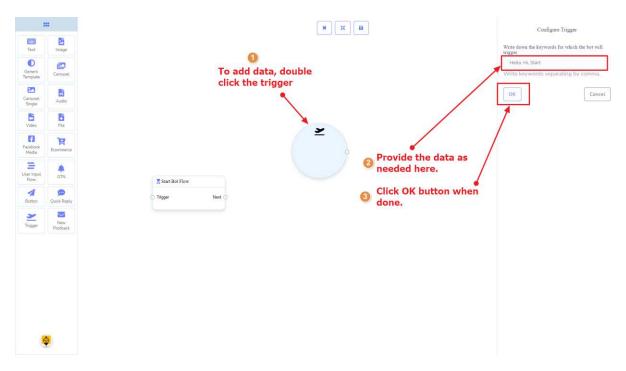

Then connect it to either **Start Bot Flow** or **New Postback** component.

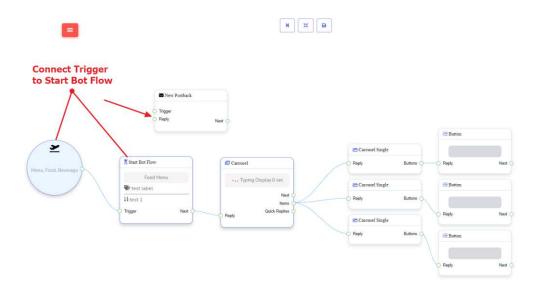

# **New Postback Component**

#### Introduction

The New Postback component will allow you to make multiple postbacks through a single bot flow. Each postback will be stored as a standalone postback under the hood. So, you may trigger them later via trigger components if you want. It has **1 input** socket and **1 output** socket.

• Input: Reply

• Output: Next

#### Connection

The **Reply** may get a connection from one of the following components:

Quick Reply, Button, and Trigger

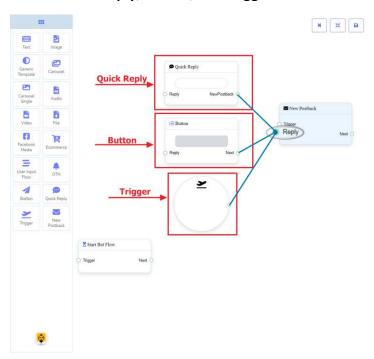

The **Next** may be connected to the following component:

 Text, Carousel, Facebook Media, Image, Video, Audio, File, Ecommerce, User Input Flow, Generic Template, OTN

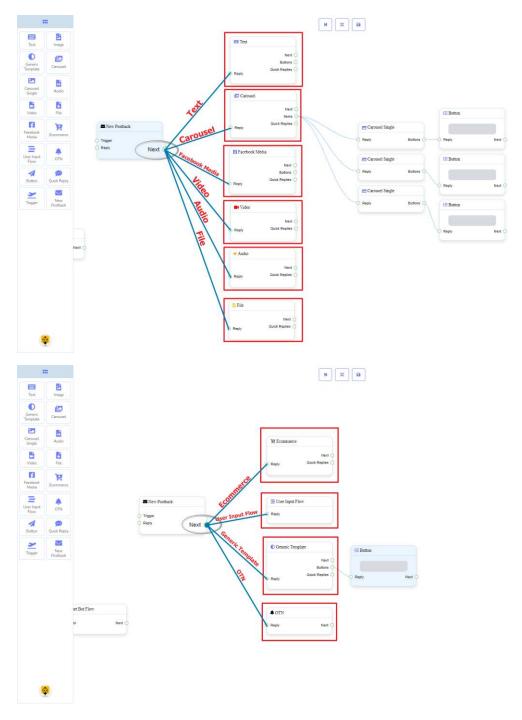

# How to create a New Postback component

Let us see how we can create a new postback component.

# **Dragging and Dropping**

From the dock menu, **drag** the **New Postback** component and **drop** it on the editor at any place.

# **Adding Data**

To add data to the **New Postback** component, click twice on the body of the **New Postback** component. It will open a sidebar on your right. Give it a name. You may choose a label(s) or sequence if you need.

Once done, click on the **OK** button.

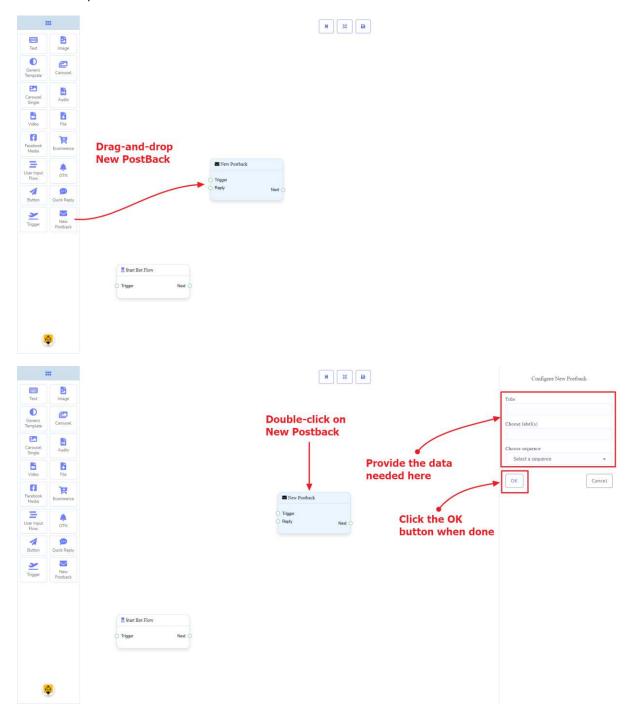

# **Text Component**

#### Introduction

The Text component will allow you to reply with text content only. It has **1 input** socket and **3 output** sockets.

• Input: Reply

• Output: Next, Buttons, and Quick Replies

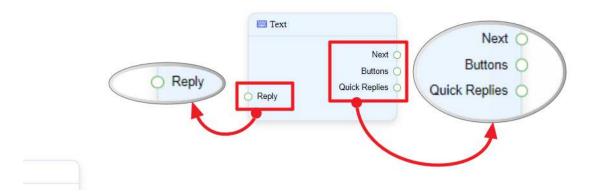

## Note: Next to Quick Replies!?

There is a condition between Next and Quick Replies. Using either Next or Quick Replies, you can connect to other components. But you can't connect to others from both.

#### Connections

The **Reply** may get connection from one of the following components:

• Start Bot Flow, New Postback, Text, Carousel, Facebook Media, Image, Video, Audio, File, Generic Template, Ecommerce, and OTN

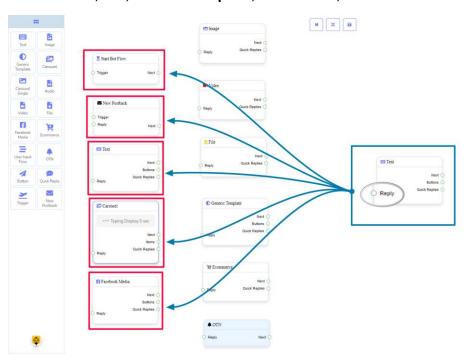

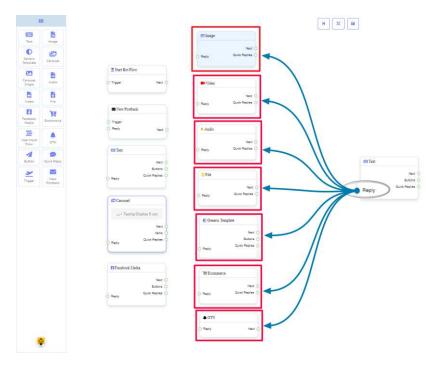

**Next** may be connected to one of the following components:

• Text, Carousel, Facebook Media, Image, Video, Audio, File, User Input Flow, Generic Template, Ecommerce, and OTN.

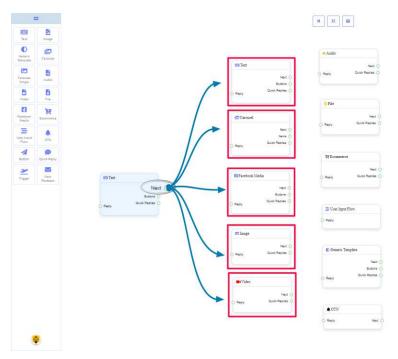

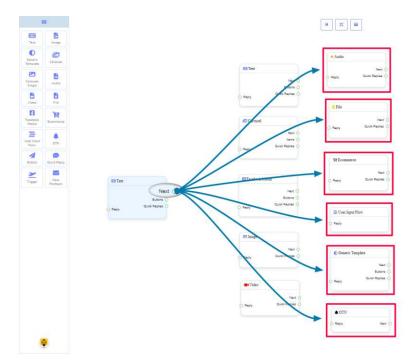

**Buttons** may be connected to the following component:

• **Button** - you may connect up to **3 Button** components to the **Text** component.

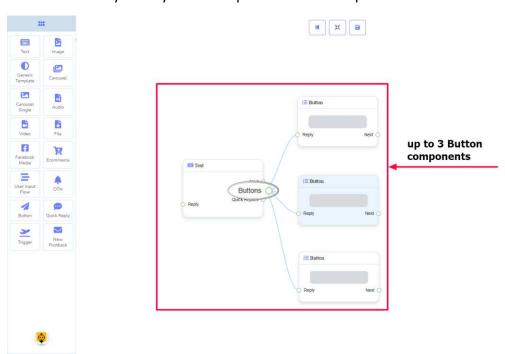

**Quick Replies** may be connected to the following component:

• Quick Reply - you may connect up to 11 Quick Reply components to the Text component.

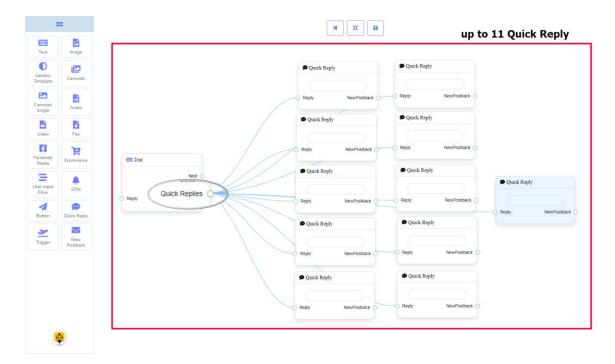

## How to create a Text component

Let us see how we can create a reply with text.

## **Dragging and Dropping**

From the dock menu, **drag** the **Text** component and **drop** it on the editor at any place.

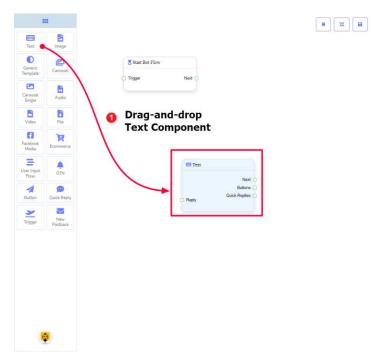

#### **Adding Data**

To add data to the **Text** component, click twice on the body of the **Text** component. It will open a sidebar on your right. Fill in the fields that you need.

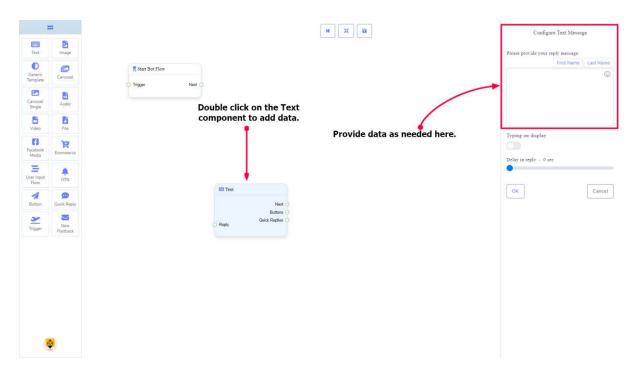

# **Delay in Reply**

If you want to show the typing state on the bot or delay in replying, then you can use those fields.

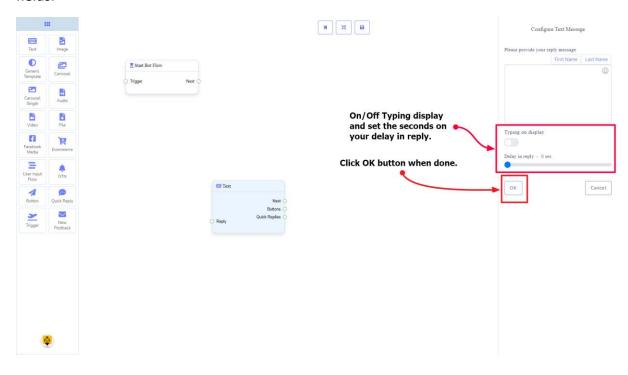

# **Image Component**

#### Introduction

The Image component will allow you to reply with an image. It has **1 input** socket and **2 output** sockets.

• Input: Reply

• Output: Next, and Quick Replies

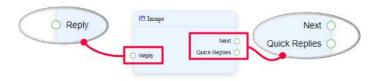

Quick Replies: You can connect up to 11 Quick Reply components to the Image component.

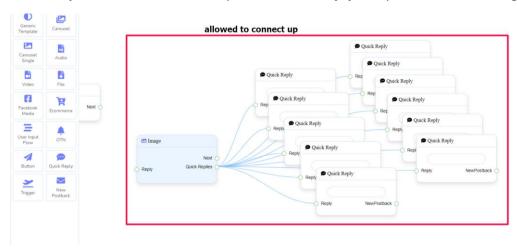

#### **Note: Next to Quick Replies!?**

There is a condition between Next and Quick Replies. Using either Next or Quick Replies, you can connect to other components. But you can't connect to others from both.

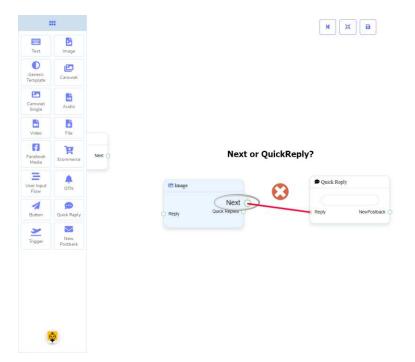

#### Connections

The **Reply** may get connection from one of the following components:

• Start Bot Flow, New Postback, Text, Carousel, Facebook Media, Image, Video, Audio, File, Generic Template, Ecommerce, and OTN

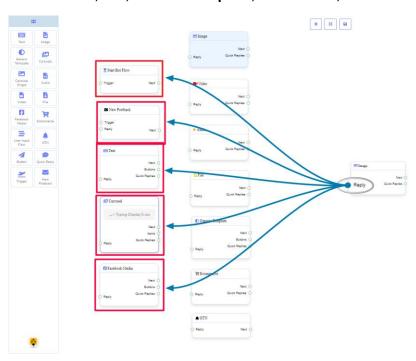

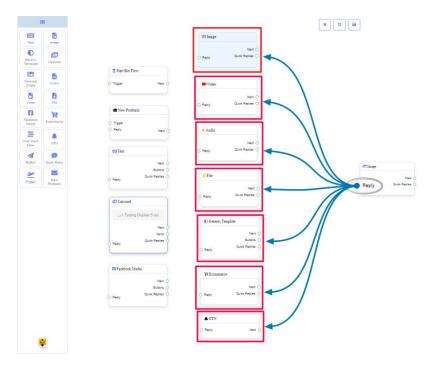

**Next** may be connected to one of the following components:

• Text, Carousel, Facebook Media, Image, Video, Audio, File, Ecommerce, User Input Flow, Generic Template, and OTN.

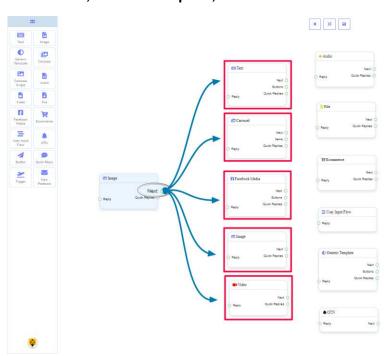

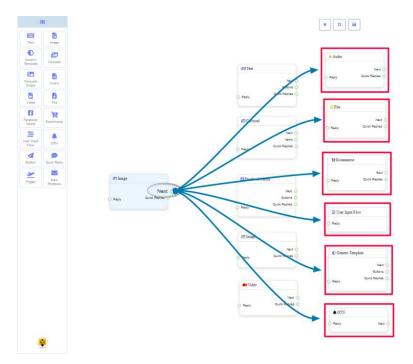

**Quick Replies** may be connected to the following component:

Quick Reply

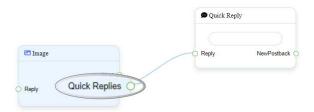

# How to create an Image component

Let us see how we can create a reply with an image.

## **Dragging and Dropping**

From the dock menu, **drag** the **Image** component and **drop** it on the editor at any place.

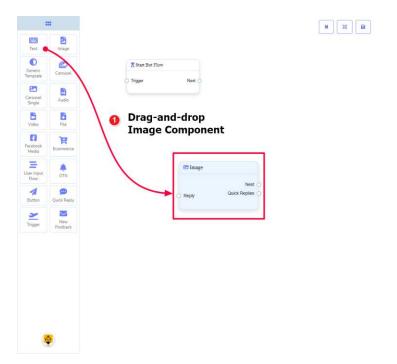

## **Adding Data**

To add data to the **Image** component, click twice on the body of the **Image** component. It will open a sidebar on your right. **Fill in** the fields that you need.

## **Delay in Reply**

If you want to show the typing state on the bot or delay in replying, then you can use those fields.

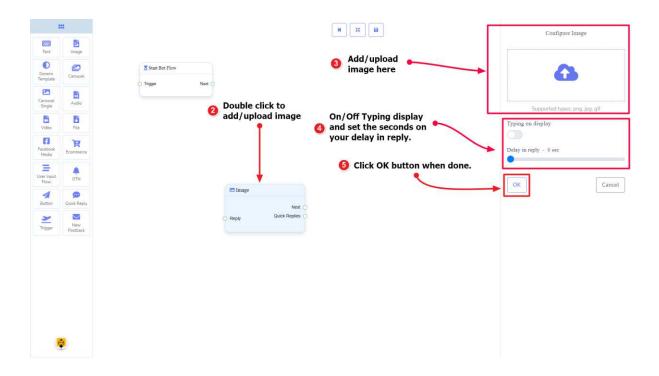

# **Generic Template Component**

#### Introduction

The Generic Template component will allow you to reply with an image, or title and subtitle, or all. It has **1 input socket** and **3 output** sockets.

• Input: Reply

• Output: Next, Buttons, and Quick Replies

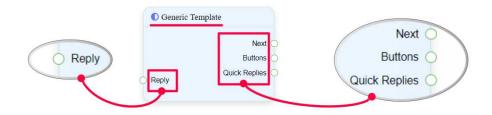

#### Note: Next to Quick Replies!?

There is a condition between Next and Quick Replies. Using either Next or Quick Replies, you can connect to other components. But you can't connect to others from both.

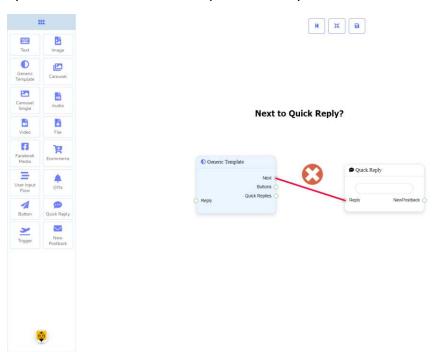

#### Connections

The **Reply** may get connection from one of the following components:

• Start Bot Flow, New Postback, Text, Carousel, Facebook Media, Image, Video, Audio, File, Ecommerce, Generic Template, and OTN

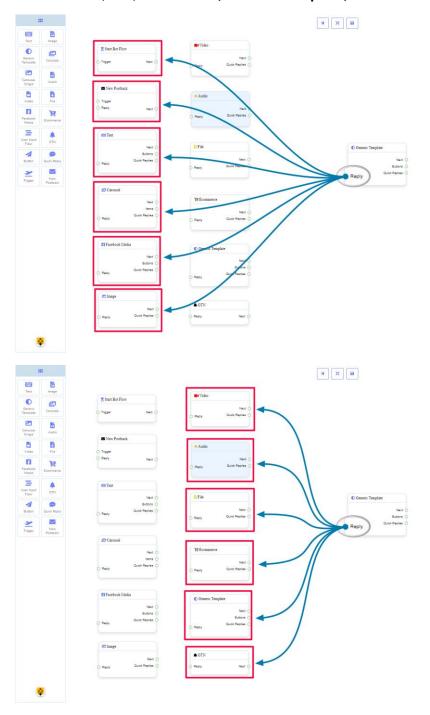

The **Next** may be connected to one of the following components:

• Text, Carousel, Facebook Media, Image, Video, Audio, File, Ecommerce, User Input Flow, Generic Template, and OTN

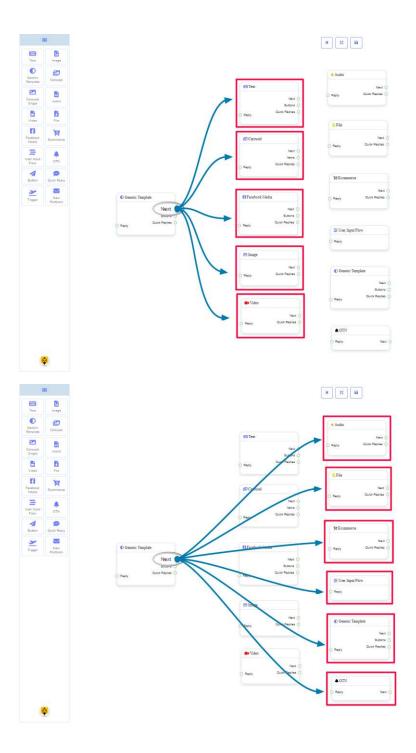

**Buttons** may be connected to the following component:

• Button - you may connect up to 3 Buttons to the Generic Template component.

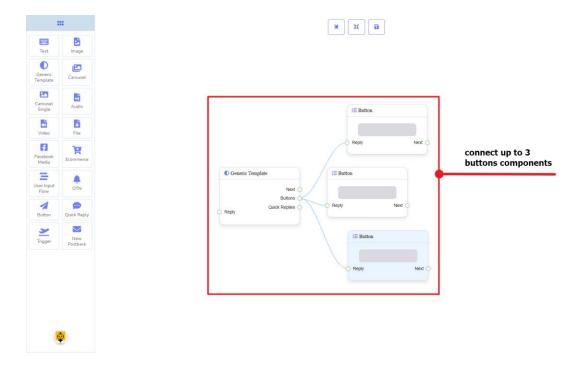

**Quick Replies** may be connected to the following component:

• Quick Reply - you may connect up to 11 Quick Replies to the Generic Template component.

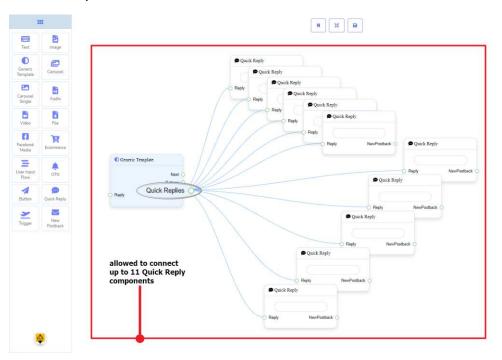

## How to create a Generic Template component

Let us see how we can create a reply with a generic-template.

# **Dragging and Dropping**

From the dock menu, **drag** the **Generic Template** component and **drop** it on the editor at any place.

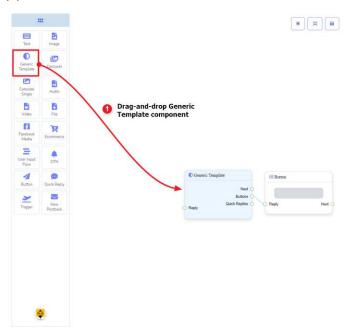

## **Adding Data**

To add data to the **Generic Template** component, click twice on the body of the **Generic Template** component. It will open a sidebar on your right. Fill in the fields that you need.

## **Delay in Reply**

If you want to show the typing gif image on the bot or delay in replying, then you can use those fields.

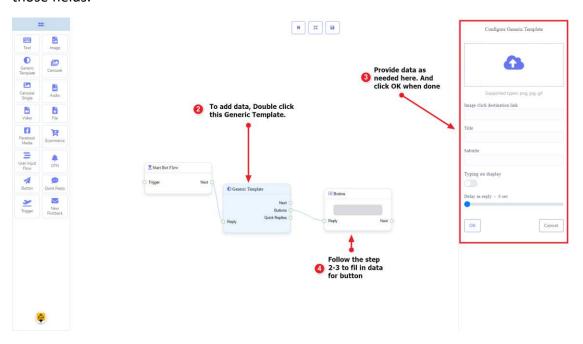

# **Carousel Component**

#### Introduction

The Carousel component will allow you to reply with a carousel. It has **1 input** socket and **3 output** sockets.

• Input: Reply

• Output: Next, Items, and Quick Replies

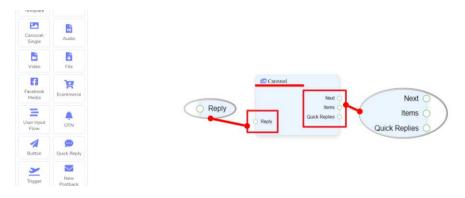

## **Note: Next to Quick Replies!?**

There is a condition between Next and Quick Replies. Using either Next or Quick Replies, you can connect to other components. But you can't connect to others from both.

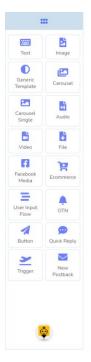

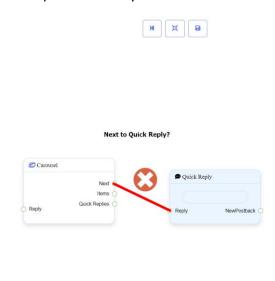

#### Connections

The **Reply** may get connection from one of the following components:

 Start Bot Flow, New Postback, Text, Carousel, Facebook Media, Image, Video, Audio, File, Ecommerce, Generic Template, and OTN

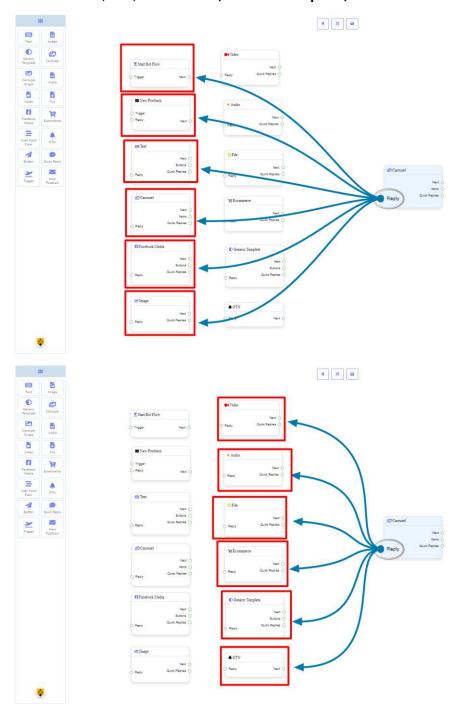

**Next** may be connected to one of the following components:

• Text, Carousel, Facebook Media, Image, Video, Audio, File, Ecommerce, User Input Flow, Generic Template, and OTN.

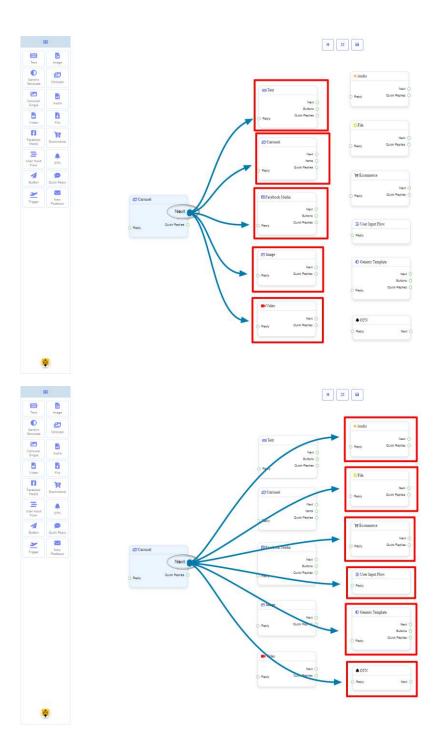

**Items** may be connected to the following component:

• Carousel Single - you may connect up to 10 Carousel Single components to the Carousel components.

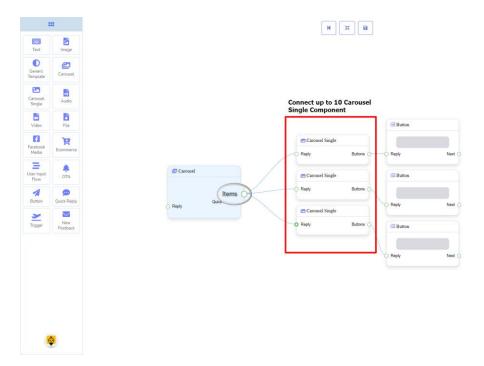

**Quick Replies** may be connected to the following component:

• Quick Reply - you may connect up to 11 Quick Replies to the Carousel component.

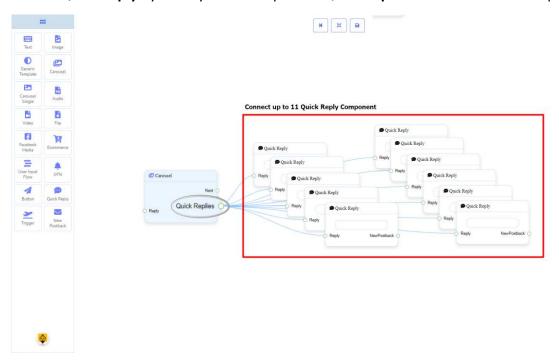

# How to create a Carousel component

Let us see how we can create a reply with carousel

# **Dragging and Dropping**

From the dock menu, **drag** the **Carousel** component and **drop** it on the editor at any place. Next, you see **3 Carousel Single** components and **3 Button** components have been created with the **Carousel** component.

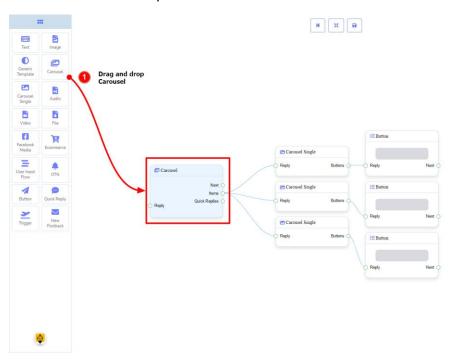

#### **Adding Data**

To add data to the **Carousel** component, click twice on the body of the **Carousel** component. It will open a sidebar on your right with only fields asking reply-delay and type-state. Interact with them if you need.

By default, we provided 3 carousel single items. You can add more if you wish. Now it's time to prepare a carousel single component. Make double-click on each of them to provide data as you need.

Having done with filling in carousel single, you may go for button component to be provided with your carousel. Make double-click on the button component to fill in data as you need.

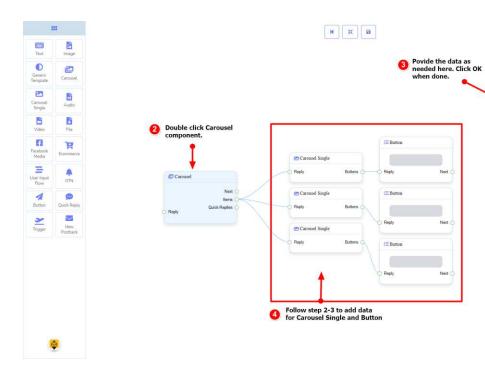

Configure Caronsel

ОК

Cancel

# **Carousel Single Component**

#### Introduction

Carousel Single component will allow you to reply with an image, or title and subtitle, or all. It has **1 input** socket and **1 output** socket.

• Input: Reply

• Output: **Button** 

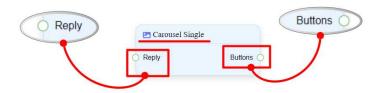

#### Connections

The **Reply** may get connection from the following component:

Carousel

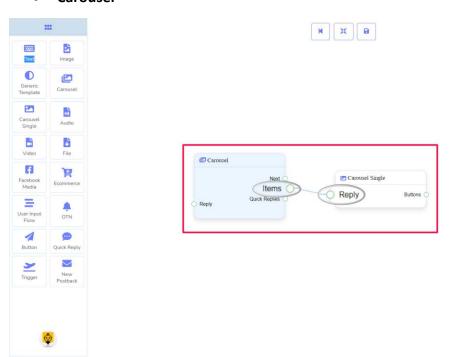

The **Button** may be connected to the following component:

• **Button** - you may connect up to **3 Button** components to the **Carousel Single** component.

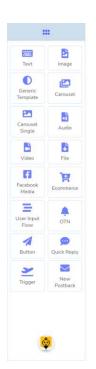

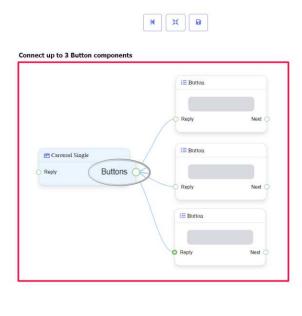

## How to create a Carousel Single component

**Carousel Single** is dependent on the **Carousel** component. So we make it prepare to be connected to the **Carousel** component.

### **Dragging and Dropping**

From the dock menu, **drag** the **Carousel Single** component and **drop** it on the editor at any place.

#### **Adding Data**

To add data to the **Carousel Single** component, click twice on the body of the **Carousel Single** component. It will open a sidebar on your right. Fill in the fields as you need.

#### **Delay in Reply**

If you want to show the typing gif image on the bot or delay in replying, then you can use those fields.

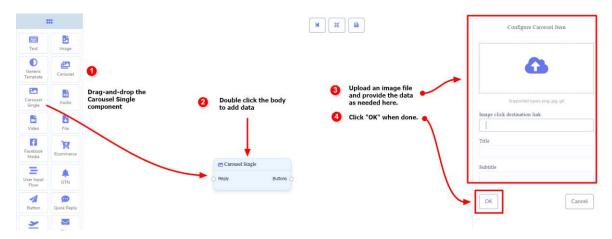

# **Audio Component**

#### Introduction

The Audio component will allow you to reply with an audio file. It has **1 input** socket and **2 output** sockets.

• Input: Reply

• Output: Next, and Quick Replies

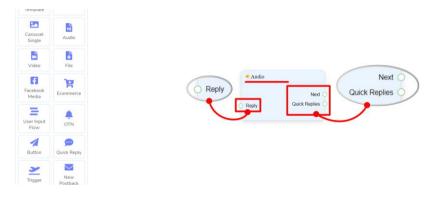

#### **Note: Next to Quick Replies!?**

There is a condition between Next and Quick Replies. Using either Next or Quick Replies, you can connect to other components. But you can't connect to others from both.

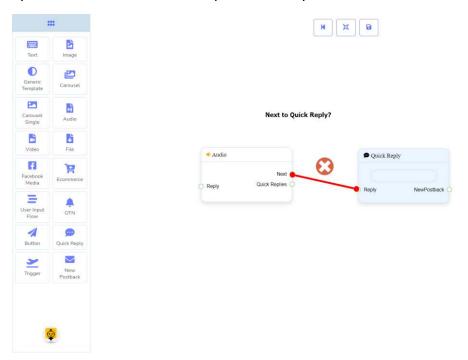

#### Connections

The **Reply** may get connection from one of the following components:

• Start Bot Flow, New Postback, Text, Carousel, Facebook Media, Image, Video, Audio, File, Ecommerce, Generic Template, and OTN.

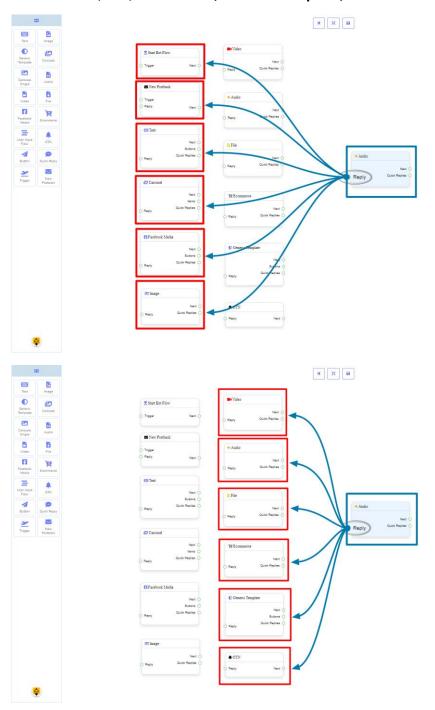

**Next** may be connected to one of the following components:

• Text, Carousel, Facebook Media, Image, Video, Audio, File, Ecommerce, User Input Flow, Generic Template, and OTN.

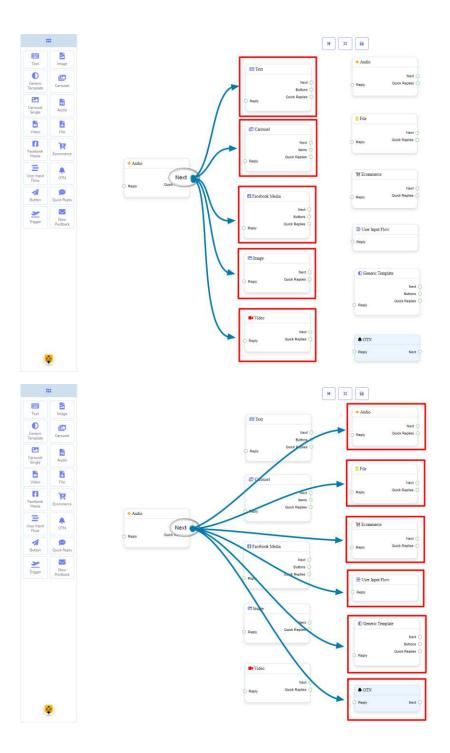

**Quick Replies** may be connected to the following component:

• Quick Reply - you may connect up to 11 Quick Replies to the Audio component.

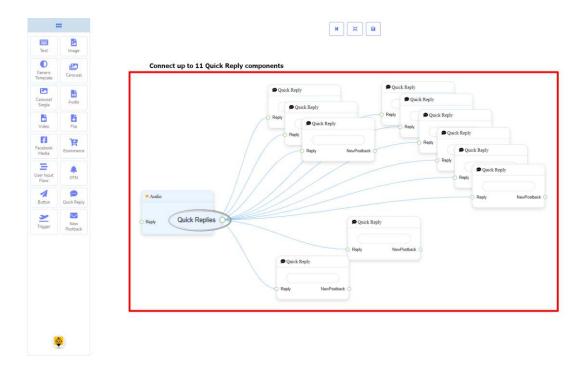

#### How to create an Audio component

Let us see how we can create a reply with an audio component.

#### **Dragging and Dropping**

From the dock menu, **drag** the **Audio** component and **drop** it on the editor at any place.

#### **Adding Data**

To add data to the **Audio** component, click twice on the body of the **Audio** component. It will open a sidebar on your right. **Fill in** the fields that you need.

### **Delay in Reply**

If you want to show the typing state on the bot or delay in replying, then you can use those fields.

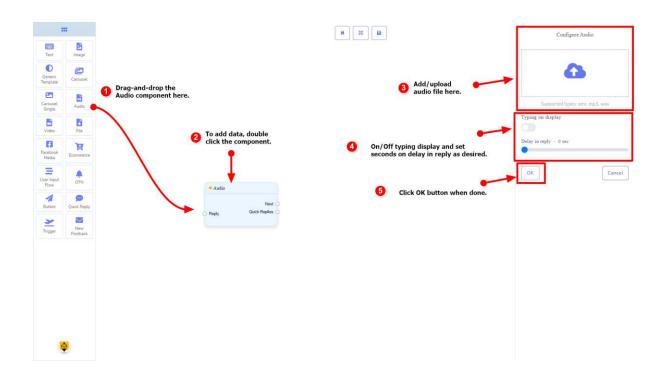

# Video Component

#### Introduction

The Video component will allow you to reply with a video file. It has **1 input** socket and **2 output** sockets.

• Input: Reply

• Output: Next, and Quick Replies

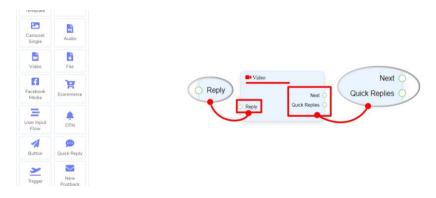

#### **Note: Next to Quick Replies!?**

There is a condition between Next and Quick Replies. Using either Next or Quick Replies, you can connect to other components. But you can't connect to others from both.

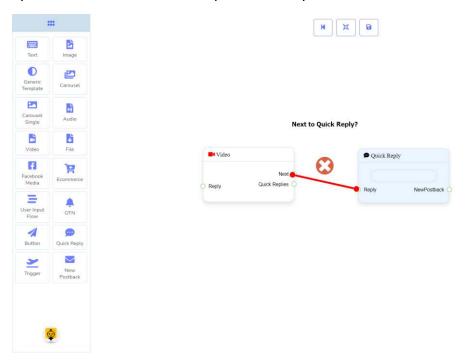

#### Connections

The **Reply** may get connection from one of the following components:

• Start Bot Flow, New Postback, Text, Carousel, Facebook Media, Image, Video, Audio, File, Ecommerce, Generic Template, and OTN.

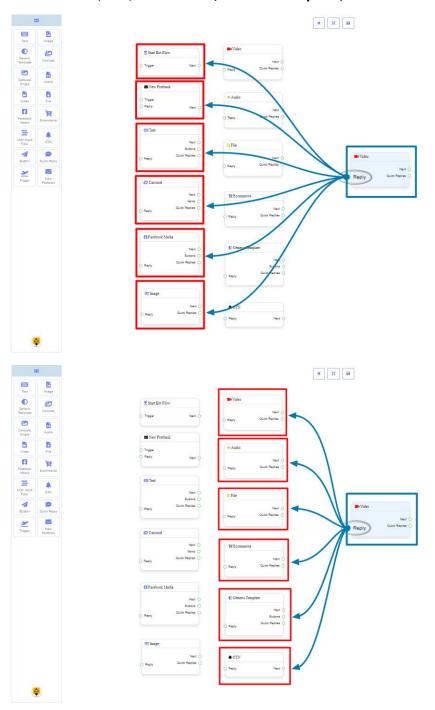

**Next** may be connected to one of the following components:

• Text, Carousel, Facebook Media, Image, Video, Audio, File, Ecommerce, User Input Flow, Generic Template, and OTN.

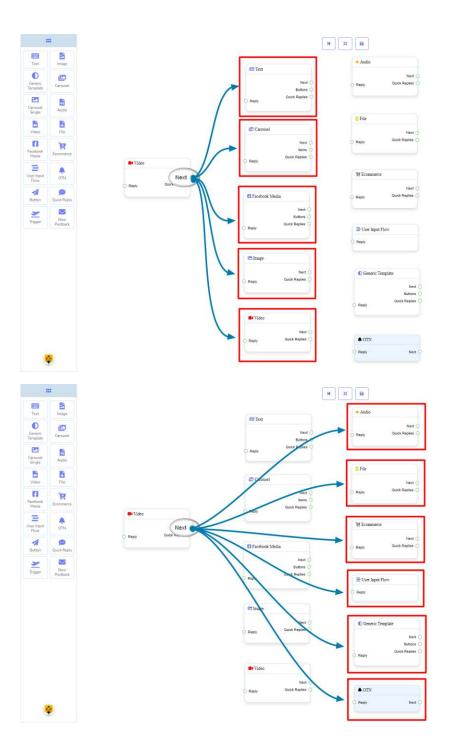

**Quick Replies** may be connected to the following component:

• Quick Reply - you may connect up to 11 Quick Replies to the Video component.

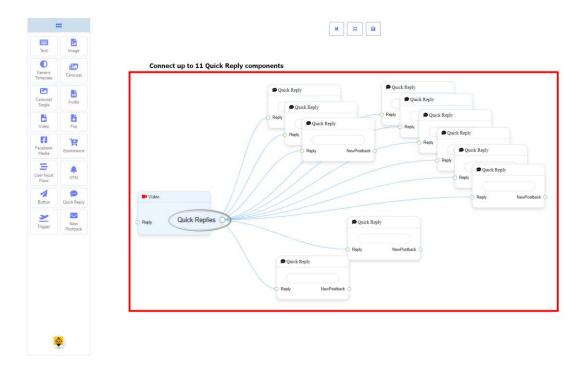

#### How to create a Video component

Let us see how we can create a reply with a video component.

#### **Dragging and Dropping**

From the dock menu, **drag** the **Video** component and **drop** it on the editor at any place.

#### **Adding Data**

To add data to the **Video** component, click twice on the body of the **Video** component. It will open a sidebar on your right. **Fill in** the fields that you need.

### **Delay in Reply**

If you want to show the typing state on the bot or delay in replying, then you can use those fields.

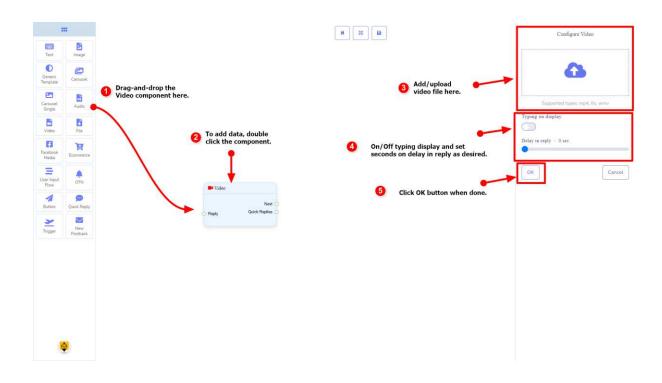

# File Component

#### Introduction

The File component will allow you to reply with a file. It has **1 input** socket and **2 output** sockets.

• Input: Reply

Output: Next, and Quick Replies

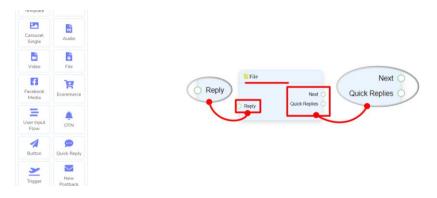

#### **Note: Next to Quick Replies!?**

There is a condition between Next and Quick Replies. Using either Next or Quick Replies, you can connect to other components. But you can't connect to others from both.

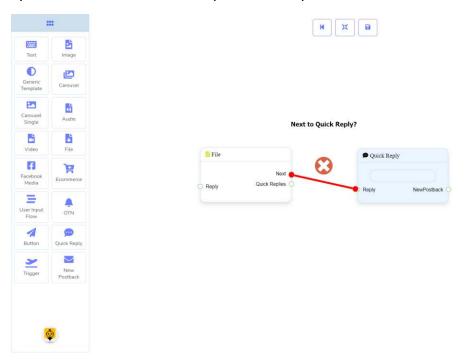

#### Connections

The **Reply** may get connection from one of the following components:

• Start Bot Flow, New Postback, Text, Carousel, Facebook Media, Image, Video, Audio, File, Ecommerce, Generic Template, and OTN.

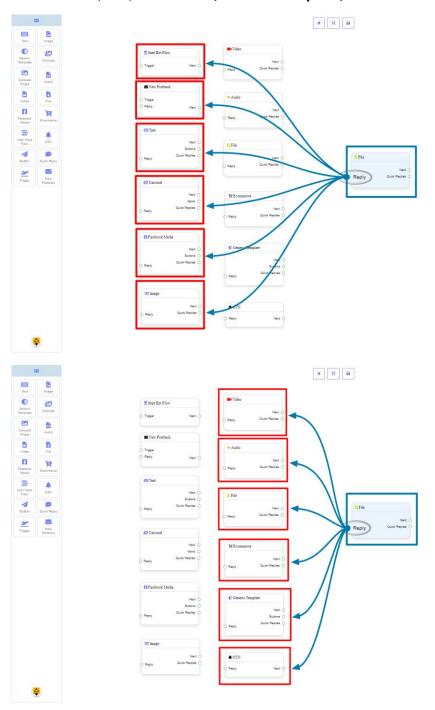

**Next** may be connected to one of the following components:

• Text, Carousel, Facebook Media, Image, Video, Audio, File, Ecommerce, User Input Flow, Generic Template, and OTN.

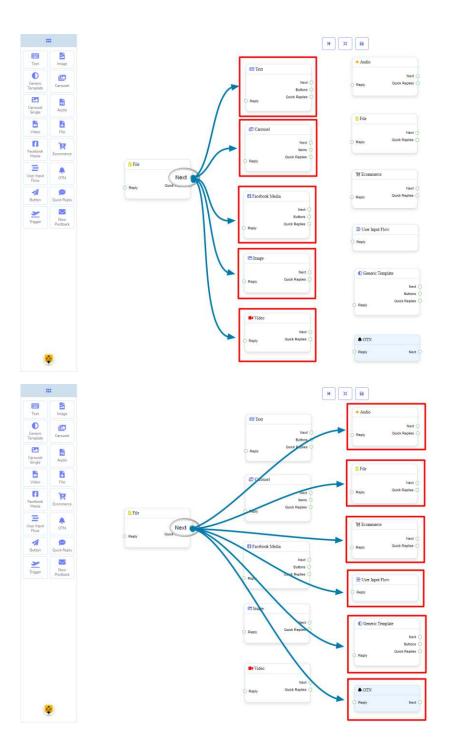

**Quick Replies** may be connected to the following component:

• Quick Reply - you may connect up to 11 Quick Replies to the File component.

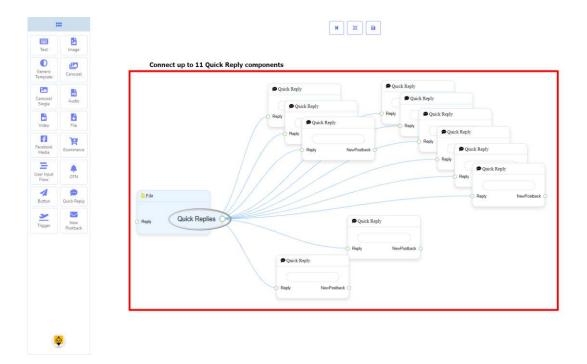

#### How to create a File component

Let us see how we can create a reply with a file component.

#### **Dragging and Dropping**

From the dock menu, **drag** the **File** component and **drop** it on the editor at any place.

#### **Adding Data**

To add data to the **File** component, click twice on the body of the **File** component. It will open a sidebar on your right. **Fill in** the fields that you need.

### **Delay in Reply**

If you want to show the typing state on the bot or delay in replying, then you can use those fields.

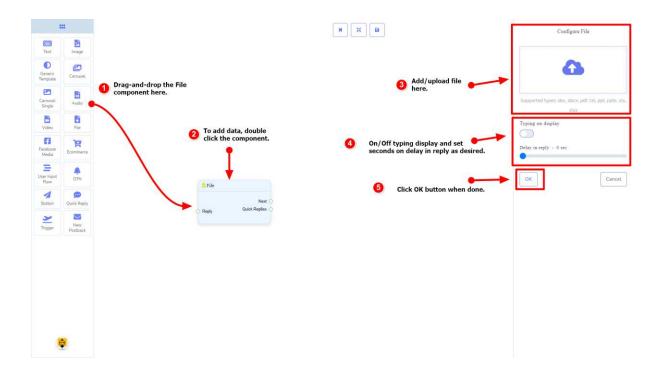

# **Facebook Media Component**

#### Introduction

Facebook Media component will allow you to reply by referring to a Facebook page. It has **1 input** socket and **3 output** sockets.

• Input: Reply

• Output: Next, Buttons, and Quick Replies

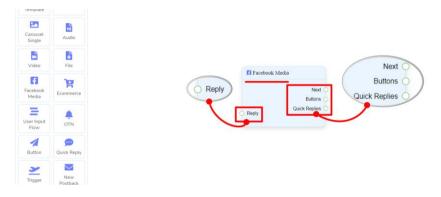

#### Note: Next to Quick Replies!?

There is a condition between Next and Quick Replies. Using either Next or Quick Replies, you can connect to other components. But you can't connect to others from both.

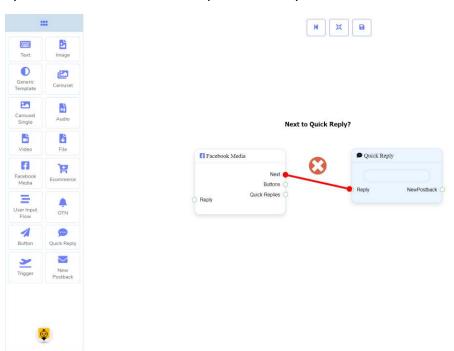

#### Connections

The **Reply** may get connection from one of the following components:

• Start Bot Flow, New Postback, Text, Carousel, Facebook Media, Image, Video, Audio, File, Ecommerce, Generic Template, and OTN.

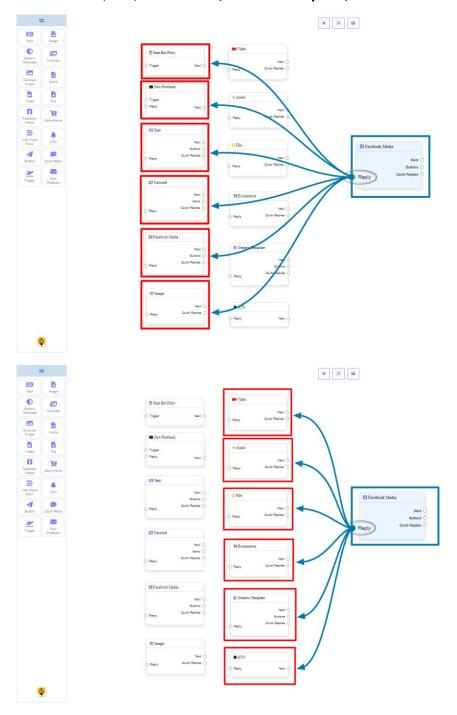

**Next** may be connected to one of the following components:

• Text, Carousel, Facebook Media, Image, Video, Audio, File, Ecommerce, User Input Flow, Generic Template, and OTN.

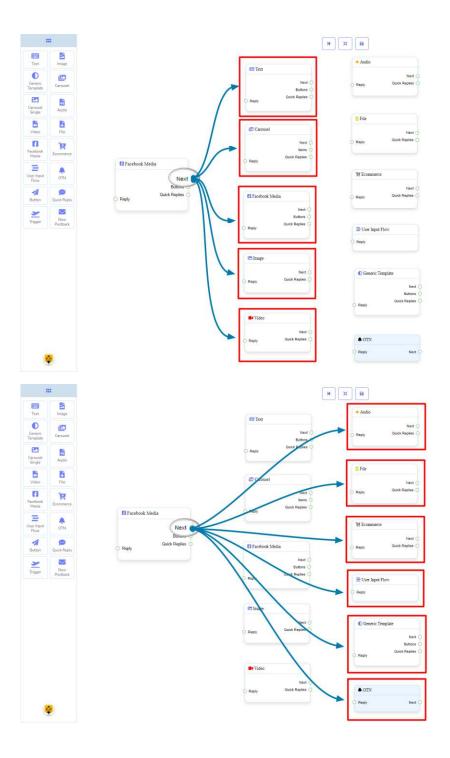

**Buttons** may be connected to the following component:

• **Button** - you may connect up to **3 Button** components to the **Facebook Media** component.

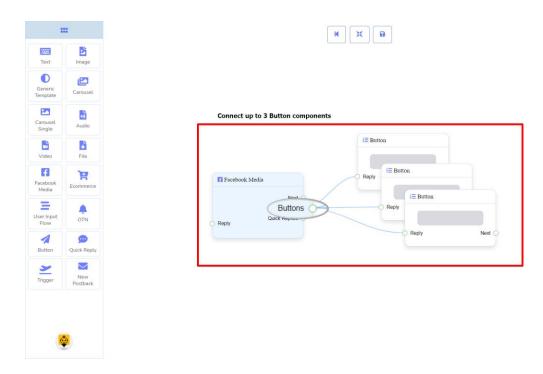

**Quick Replies** may be connected to the following component:

 Quick Reply - you may connect up to 11 Quick Replies to the Facebook Media component.

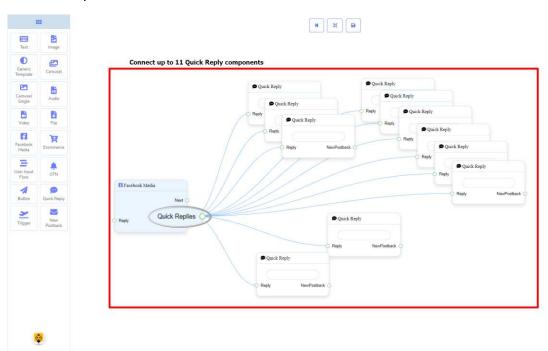

#### How to create a Facebook Media component

Let us see how we can create a reply with a Facebook page.

### **Dragging and Dropping**

From the dock menu, **drag** the **Facebook Media** component and **drop** it on the editor at any place.

#### **Adding Data**

To add data to the **Facebook Media** component, click twice on the body of the **Facebook Media** component. It will open a sidebar on your right. Fill in the fields that you need.

#### **Delay in Reply**

If you want to show the typing gif image on the bot or delay in replying, then you can use those fields.

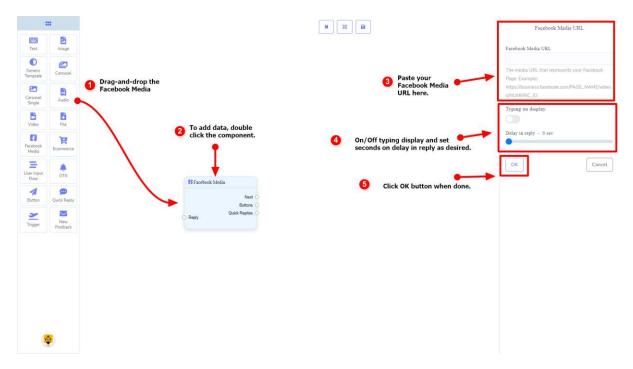

### **Ecommerce Component**

#### Introduction

Ecommerce component will allow you to reply by referring to an ecommerce shop and its products as a carousel or generic reply. It has **1 input** socket and **2 output** sockets.

• Input: Reply

• Output: Next, and Quick Replies

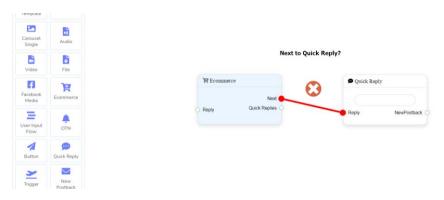

#### Note: Next to Quick Replies!?

There is a condition between Next and Quick Replies. Using either Next or Quick Replies, you can connect to other components. But you can't connect to others from both.

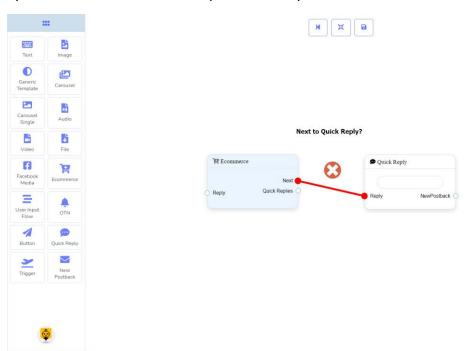

#### Connections

The **Reply** may get connection from one of the following components:

• Start Bot Flow, New Postback, Text, Carousel, Facebook Media, Image, Video, Audio, File, Ecommerce, Generic Template, and OTN.

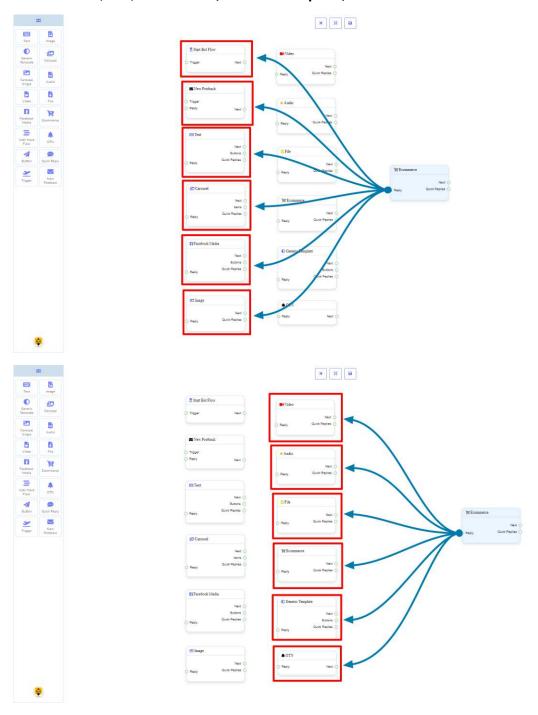

**Next** may be connected to one of the following components:

• Text, Carousel, Facebook Media, Image, Video, Audio, File, Ecommerce, User Input Flow, Generic Template, and OTN.

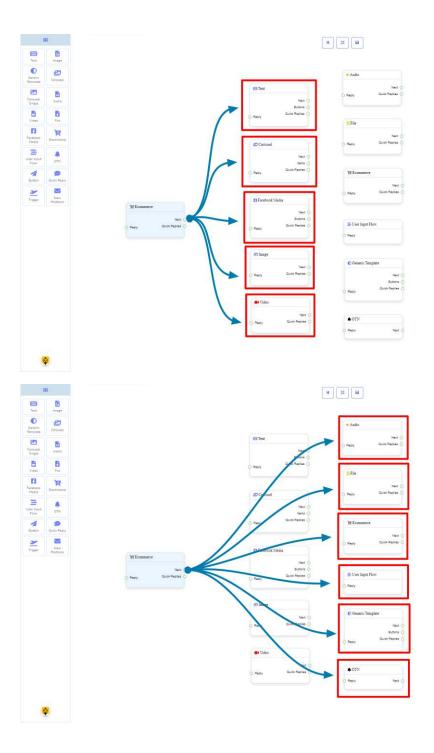

**Quick Replies** may be connected to the following component:

• **Quick Reply** - you may connect up to **11 Quick Replies** to the **Ecommerce** component.

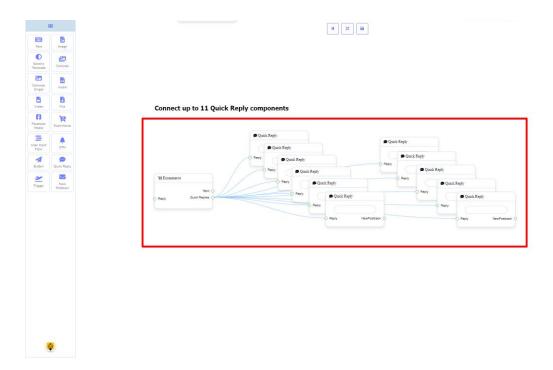

#### How to create an Ecommerce component

Let us see how we can create an ecommerce.

#### **Dragging and Dropping**

From the dock menu, **drag** the **Ecommerce** component and **drop** it on the editor at any place.

#### **Adding Data**

To add data to the **Ecommerce** component, click twice on the body of the **Ecommerce** component. It will open a sidebar on your right. Fill in the fields that you need.

#### **Delay in Reply**

If you want to show the typing gif image on the bot or delay in replying, then you can use those fields.

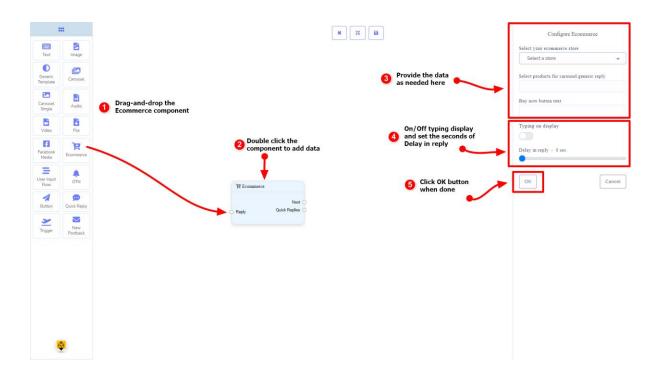

# **User Input Flow Component**

#### Introduction

User Input Flow component will allow you to reply with a user input flow. It has only **1 input** socket.

• Input: Reply

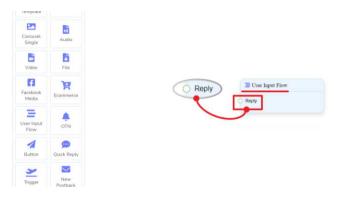

#### Connections

The **Reply** may get connection from one of the following components:

• Start Bot Flow, New Postback, Text, Carousel, Facebook Media, Image, Video, Audio, File, Ecommerce, Generic Template, and OTN.

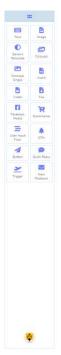

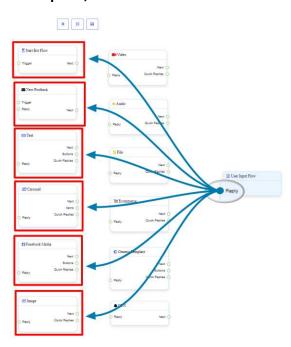

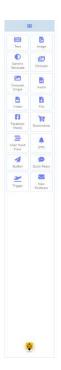

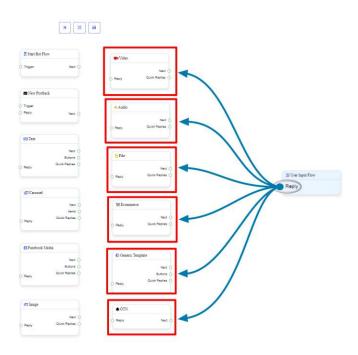

### How to create a User Input Flow component

Let us see how we can create a reply using the user-input-flow component.

#### **Dragging and Dropping**

From the dock menu, **drag** the **User Input Flow** component and **drop** it on the editor at any place.

### **Adding Data**

To add data to the **User Input Flow** component, click twice on the body of the **User Input Flow** component. It will open a sidebar on your right. Fill in the fields that you need.

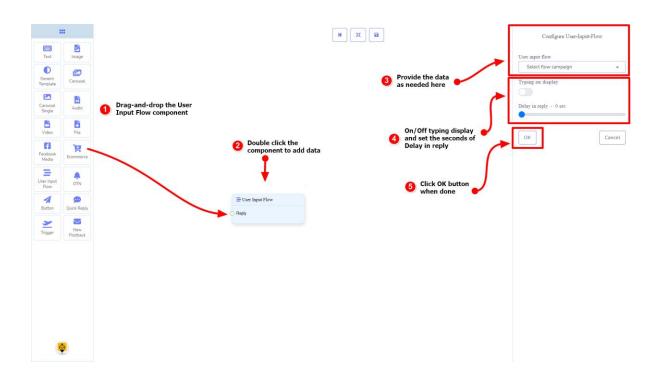

# **OTN** Component

#### Introduction

The OTN component will allow you to reply with **One Time Notification**. It has **1 input** socket and **1 output** socket.

• Input: Reply

• Output: Next

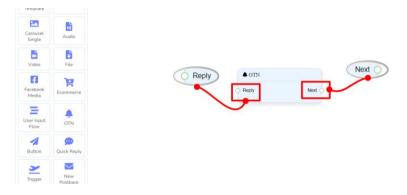

#### Connections

The **Reply** may get connection from one of the following components:

• Start Bot Flow, New Postback, Text, Carousel, Facebook Media, Image, Video, Audio, File, Ecommerce, Generic Template, and OTN.

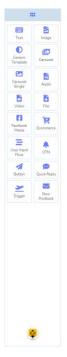

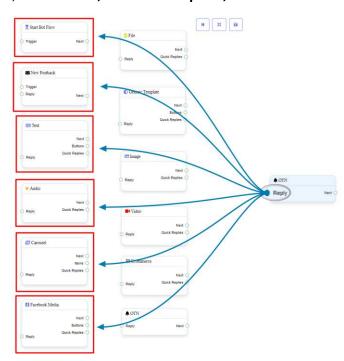

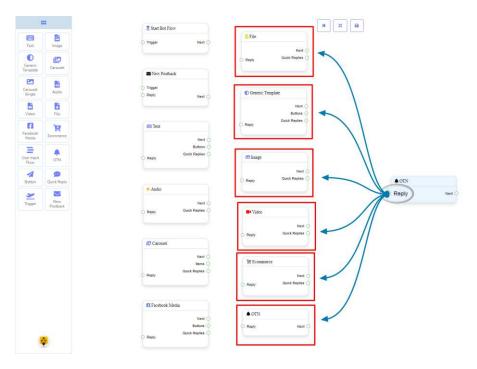

**Next** may be connected to one of the following components:

• Text, Carousel, Facebook Media, Image, Video, Audio, File, Ecommerce, User Input Flow, Generic Template, and OTN.

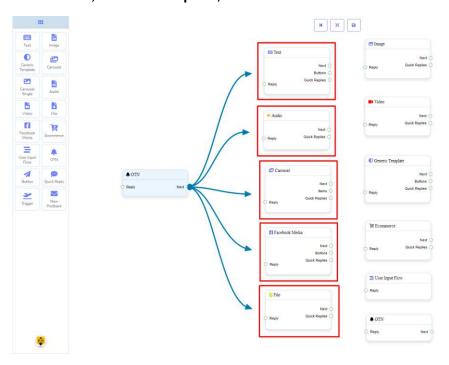

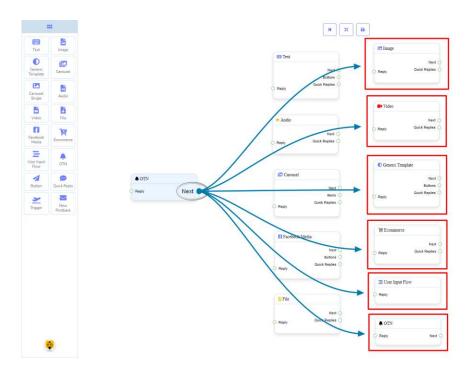

#### How to create an OTN component

Let us see how we can create a reply with one-time-notification.

#### **Dragging and Dropping**

From the dock menu, **drag** the **OTN** component and **drop** it on the editor at any place.

#### **Adding Data**

To add data to the **OTN** component, click twice on the body of the **OTN** component. It will open a sidebar on your right. **Fill in** the fields that you need.

#### **Delay in Reply**

If you want to show the typing state on the bot or delay in replying, then you can use those fields.

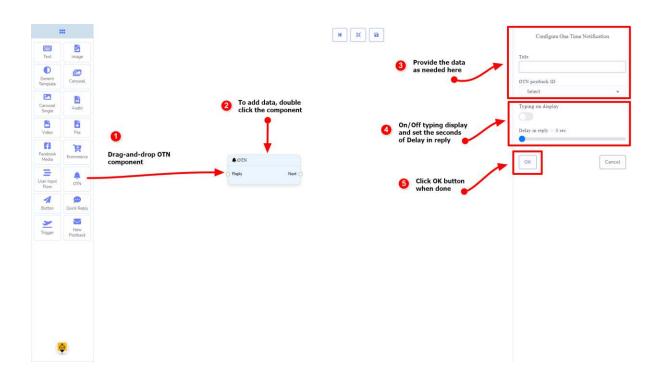

### **Button Component**

#### Introduction

The Button component will allow you to reply with a button. It has only **1 input** and **1 output**.

• Input: Reply

Output: Next

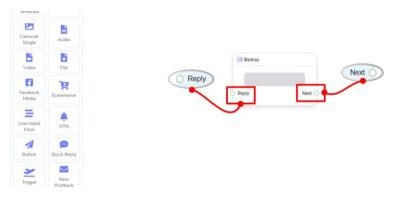

#### **Note: Button Type Clarification**

If the button type is something other than **New Postback**, then you can NOT connect this **Button** component to other components via its **Next** output socket. Because it only allows the **New Postback** component to be connected. See the connections section.

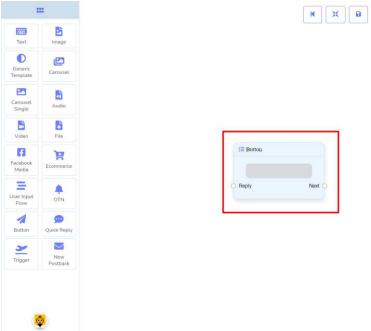

#### Connections

The **Reply** may get connection from one of the following components:

• Text, Carousel Single, Generic Template, and Facebook Media Button

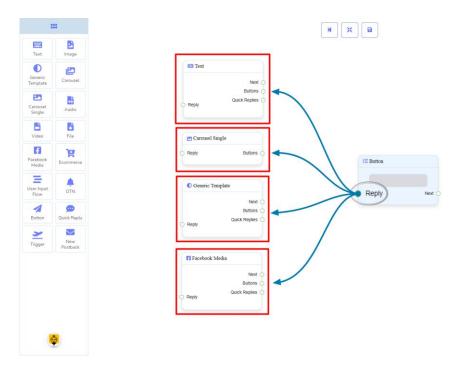

**Next** may be connected to one of the following components:

• User Input Flow and New Postback.

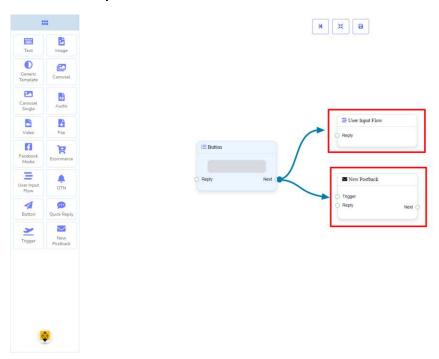

### How to create a Button component

Let us see how we can create a reply with the help of the button component.

#### **Dragging and Dropping**

From the dock menu, **drag** the **Button** component and **drop** it on the editor at any place.

#### **Adding Data**

To add data to the **Button** component, click twice on the body of the **Button** component. It will open a sidebar on your right. Fill in the fields that you need.

#### **Delay in Reply**

If you want to show the typing state on the bot or delay in replying, then you can use those fields.

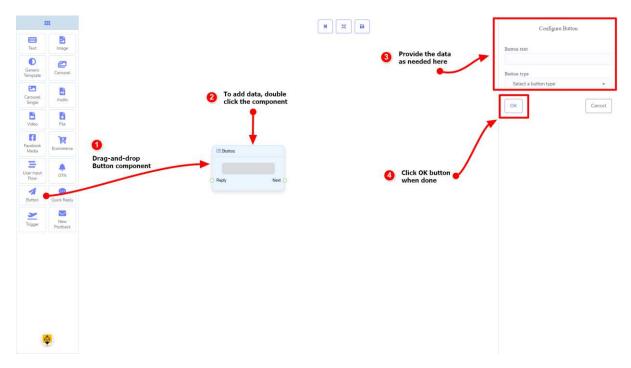

### **Quick Reply Component**

#### Introduction

The Quick Reply component will allow you to reply quickly creating a **New Postback**, using an existing **Postback**, using your Facebook page's **Phone** number or **Email** address. It has only **1 input** socket and **1 output** socket.

• Input: Reply

Output: NewPostback

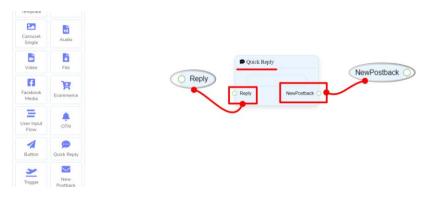

#### **Note: Quick Reply Type Clarification**

If your quick-reply type is something other than **New Postback**, then you can NOT connect this **Quick Reply** component to other components via its **New Postback** output socket. Because it only allows the **New Postback** component to be connected. See the connections section.

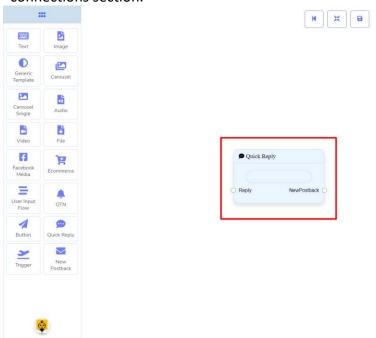

#### Connections

The **Reply** may get connection from one of the following components:

• Text, Carousel, Facebook Media Button, Image, Video, Audio, File, Ecommerce, and Generic Template,

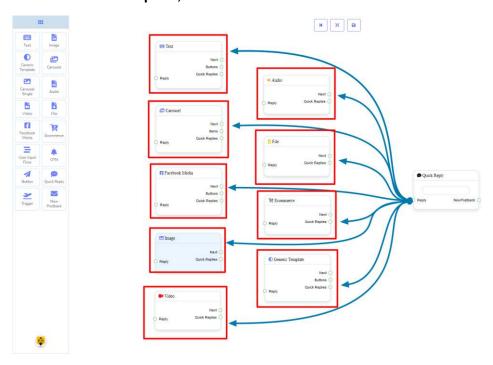

**Next** may be connected to the following components:

New Postback.

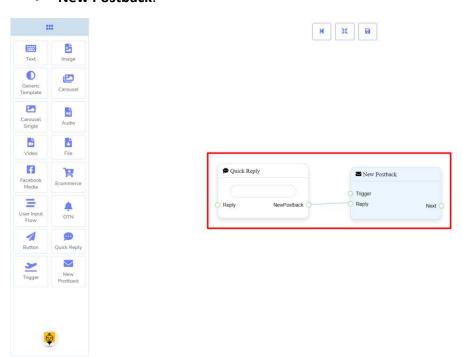

How to create a Quick Reply component

Let us see how we can create a quick reply.

# **Dragging and Dropping**

From the dock menu, **drag** the **Quick Reply** component and **drop** it on the editor at any place.

#### **Adding Data**

To add data to the **Quick Reply** component, click twice on the body of the **Quick Reply** component. It will open a sidebar on your right. Fill in the fields that you need.

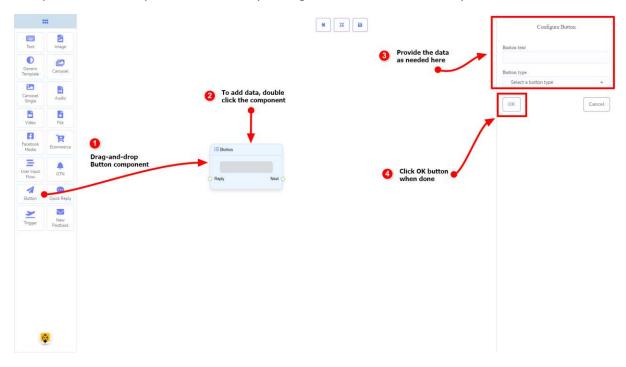